Outlook and Office365

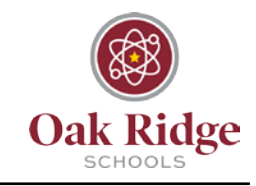

#### **Email Message Encryption**

You can send an encrypted email through both Outlook and Office365.

#### **Outlook**

When sending an encrypted message in Outlook, you'll need to set permissions for the email. After composing the message you would like to encrypt, select the "File" tab, and find "Set Permissions."

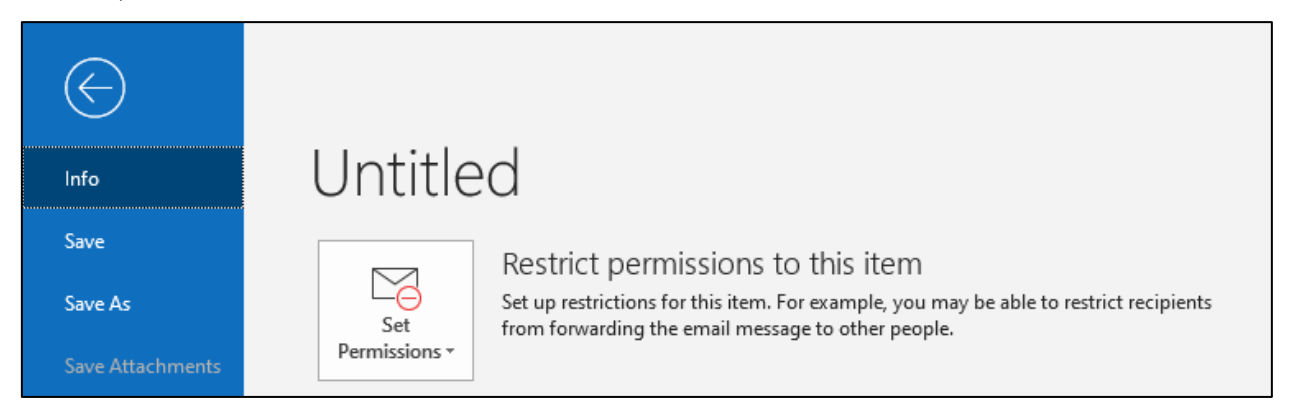

Once you select "Set Permissions," a drop-down menu will open. Select "Encrypt Only." Now, when you return to your composed email, you will se a notification at the top stating that the email is restricted.

#### **Office 365**

There are two ways to send an encrypted message in Office 365. Start a new email and type the word "Encrypt" or "Encrypted" (without quotation marks) in the subject line of the email. Complete your email and click send.

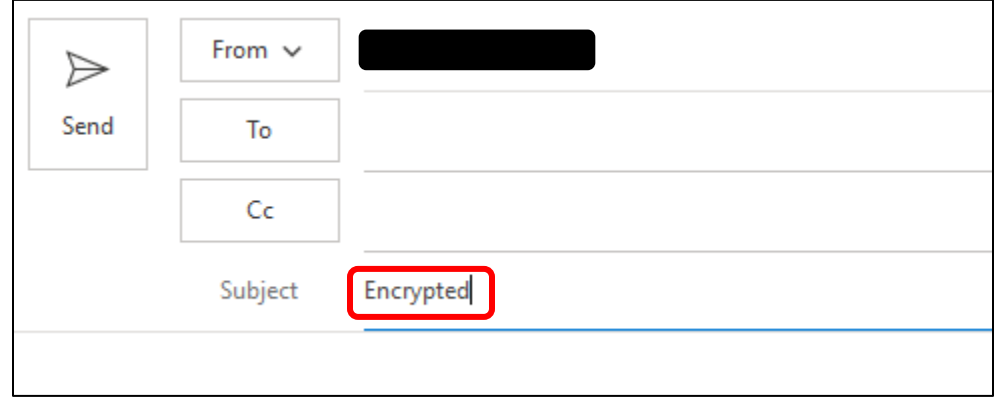

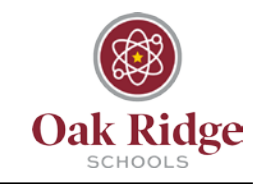

In Office365, you can also use the Encrypt button at the top of a new message.

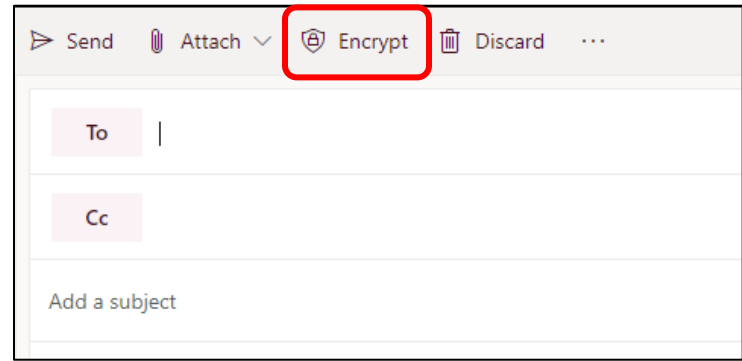

#### **Opening Encrypted Messages**

The recipient will receive an email like this one saying they have been sent an encrypted email.

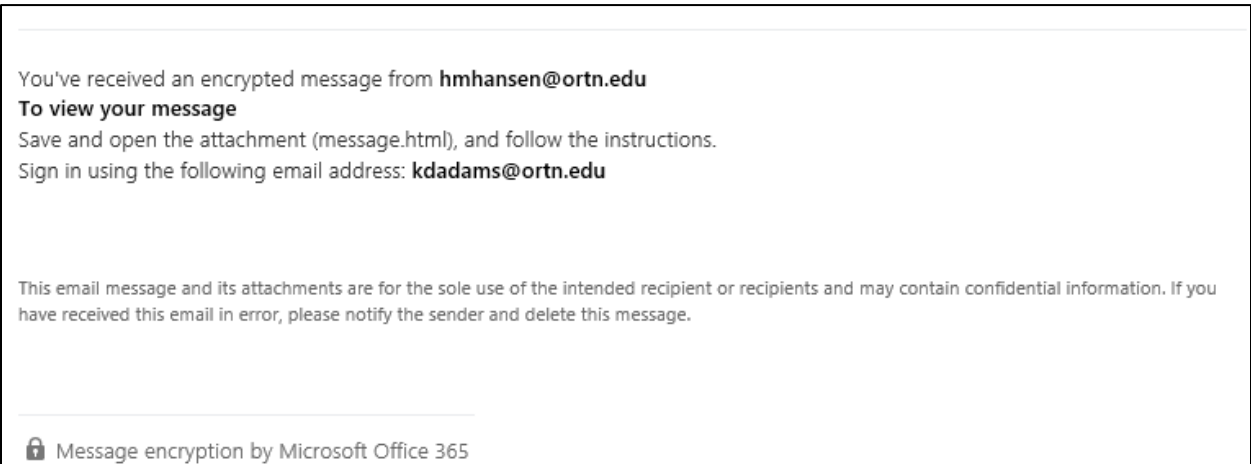

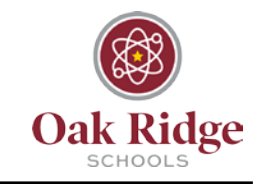

Outlook and Office365

The recipient will have two options for viewing the email – Sign in or receive a one-time passcode:

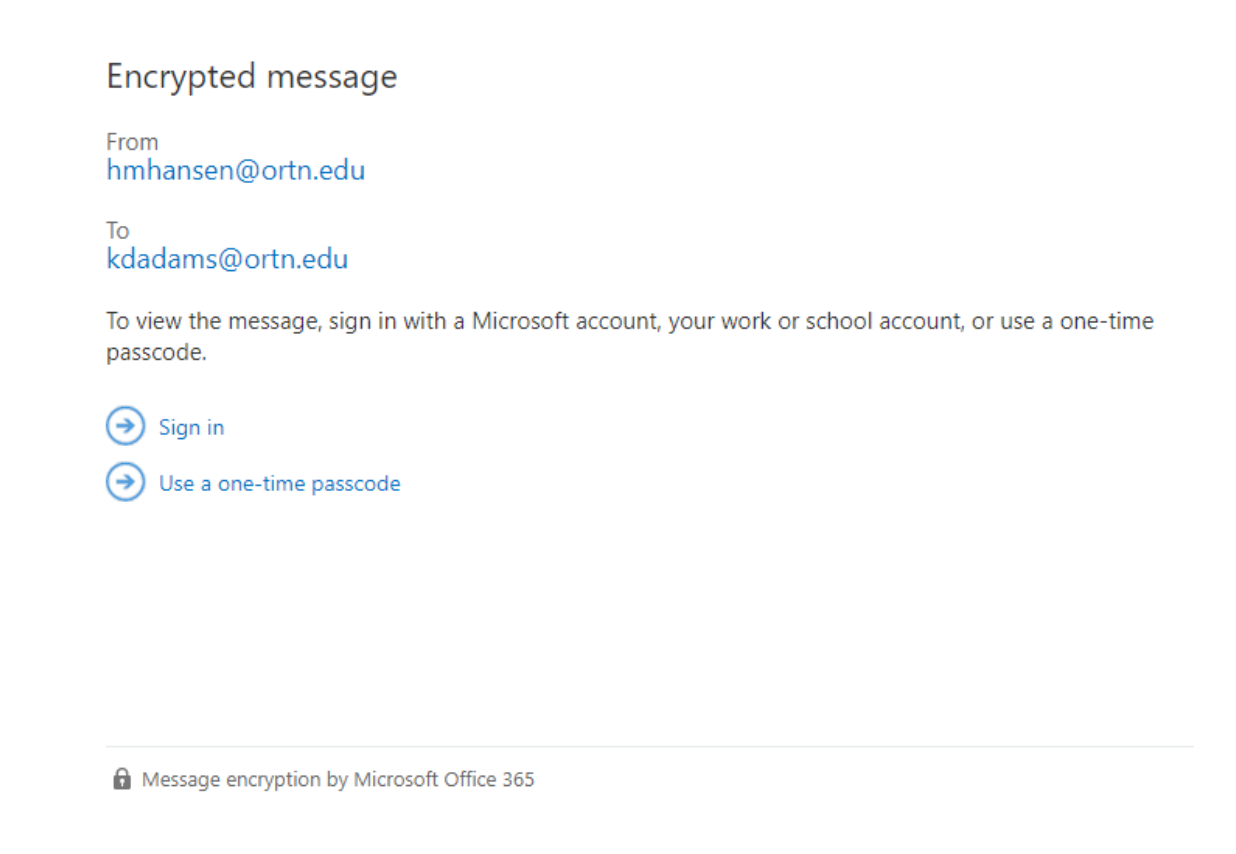

Choosing the sign in option will take you straight to the email. If you select the passcode option, you will receive another email with a passcode to enter to view the decrypted email.

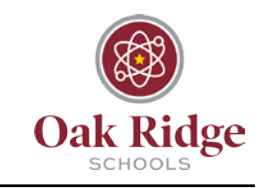

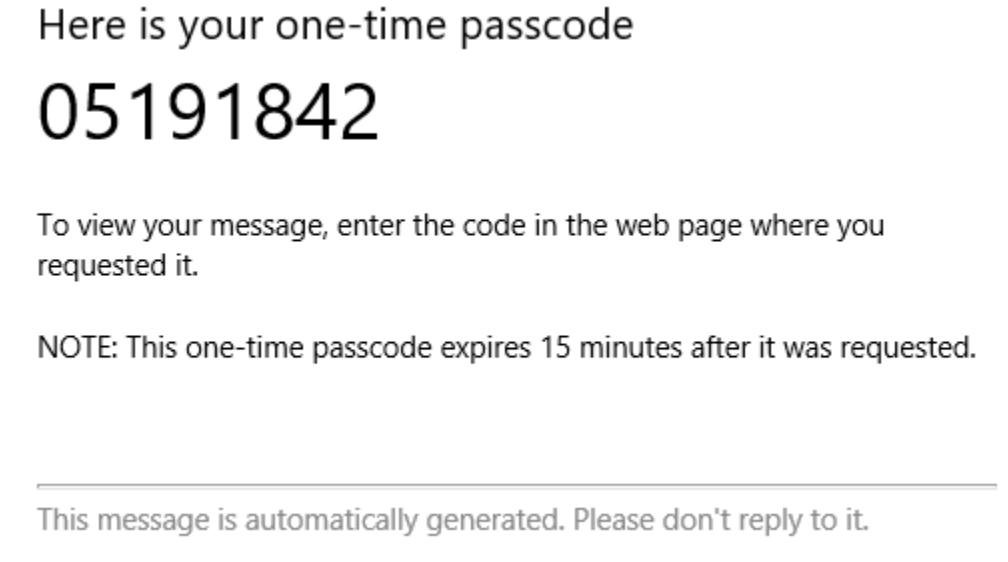

Enter the passcode in the textbox:

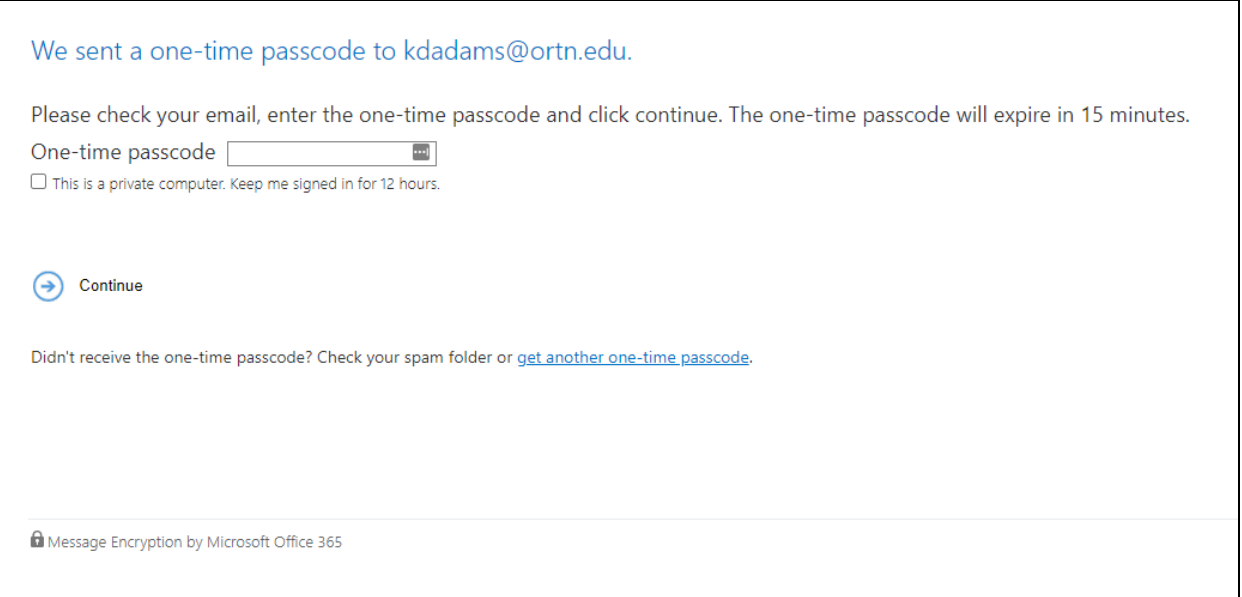

### Email Message Encryption Outlook and Office365

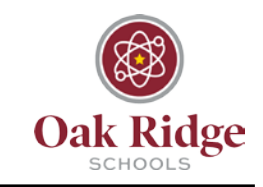

Please see the information below for additional details:

**Q: What is it?** *Encryption* is the process by which information is encoded so that only an authorized recipient can decode and consume the information.

• Watch this video for an introduction to Encryption [in Office 365.](https://www.youtube.com/watch?v=KmfxCd5ublI) *Note: S/MIME is not enabled at this time. We are looking into the best ways to leverage IRM.*

**Q: How do I encrypt a message?** To encrypt a message to a recipient include 'encrypt' or 'encrypted' in the subject line of the message.

**Q: Is there anything that external recipients have to do in order to read and reply to email messages that are encrypted with Office 365 Message Encryption?** Recipients outside your organization who receive Office 365 encrypted messages can view them in one of two ways:

- By signing in with a Microsoft account or a work or school account associated with Office 365. For details, see [Send,](https://technet.microsoft.com/en-us/library/dn569287.aspx) view, and reply to encrypted [messages.](https://technet.microsoft.com/en-us/library/dn569287.aspx)
- By using a one-time passcode. To learn more, see Use a [one-time passcode](https://technet.microsoft.com/en-us/library/use-a-one-time-passcode-to-view-an-encrypted-message.aspx) [to view](https://technet.microsoft.com/en-us/library/use-a-one-time-passcode-to-view-an-encrypted-message.aspx) an [encrypted](https://technet.microsoft.com/en-us/library/use-a-one-time-passcode-to-view-an-encrypted-message.aspx) message.

Outlook and Office365

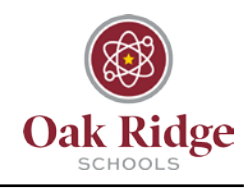